# JIST eBook Interactions Guide

The JIST eBook platform has a new look for improved functionality. This article will walk you through the new design of JIST eBooks.

# **Login Screen**

The login screen changed, however, your login information did not change. Click the Login button and enter your credentials to access your existing account. If you do not have an account, you can click **Create An Account** to get started.

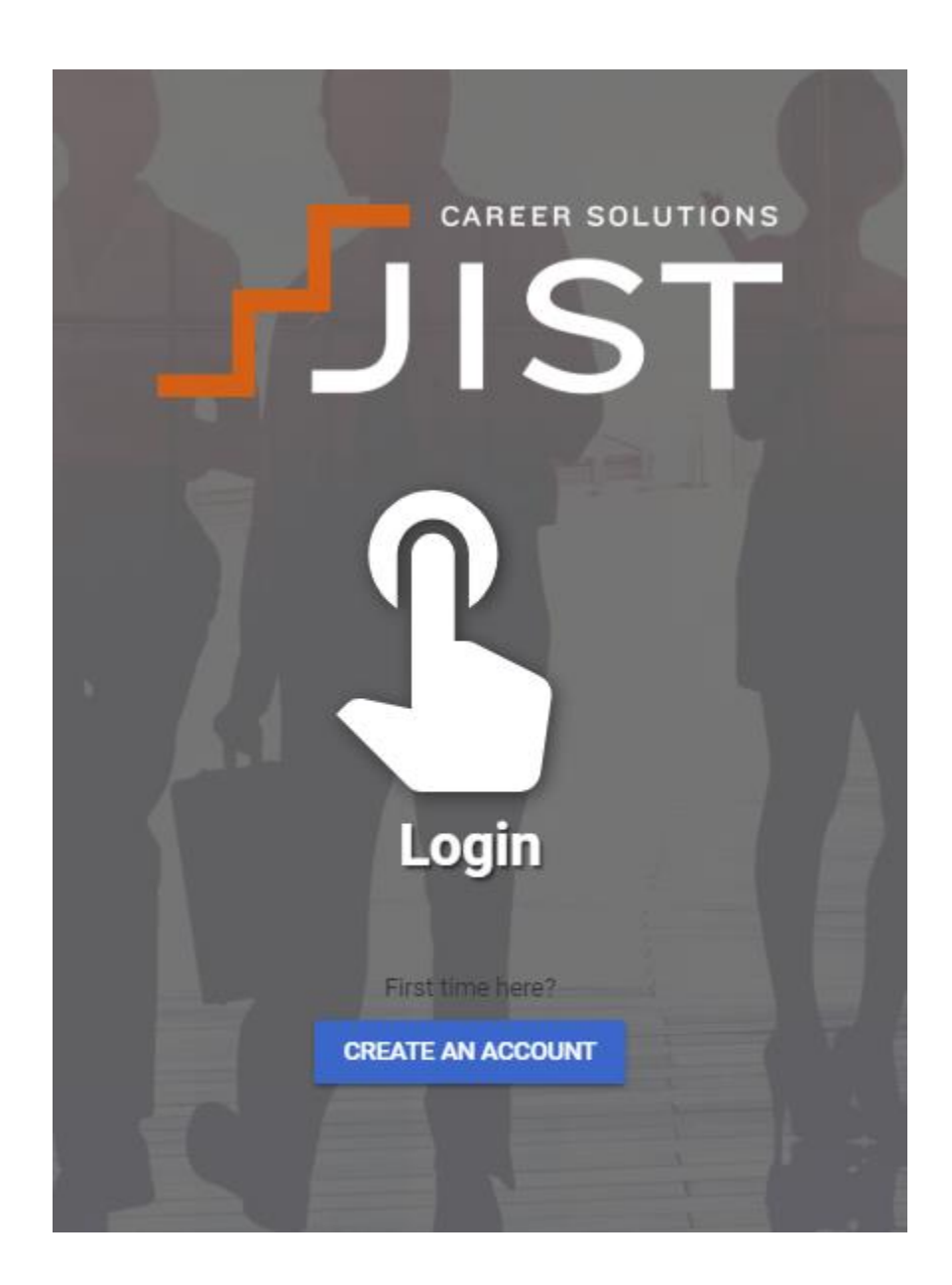

# **Bottom Navigation Bar**

These buttons appear along the bottom of your browser when logged in to your account.

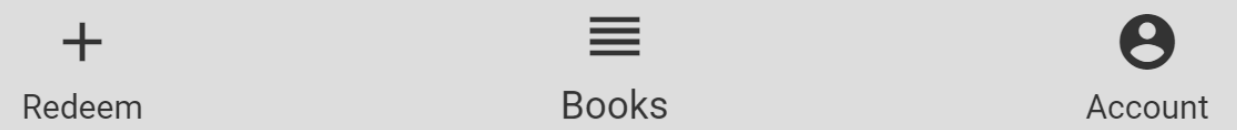

The bottom navigation bar has four options: **Redeem, Books, Account,** and if you have district licenses, **Admin.**

**Redeem:** use the redeem button to redeem an access code for an eBook.

Enter the access code and click **REDEEM.**

**Books:** Click this button to see the eBooks on your bookshelf.

**Account:** Use the account button to update your password or other account details.

Under **Account**, you can see a list of eBooks available, expiration dates and print any notes that you've taken in your eBooks.

# **Top Navigation Bar**

These buttons appear in the upper right hand corner of your browser when logged in to your account.

$$
\mathbf{B} \ddot{\phi} \in \mathfrak{D}
$$

The top navigation bar has three options: **Log out, Night / Day mode,** & **Contact Support.**

**Log out:** Click the padlock to log out of your JIST eBooks account. When you click the padlock, you will be asked if you're sure you want to log out.

**Toggle between night mode and day mode:** When you select the Sun icon, your display will change to night mode which will show darker colors to make viewing easier on your eyes while viewing eBooks in low levels of light. You may toggle back to day mode by clicking on the half crescent.

**Contact Support:** Click the "?" icon to conveniently contact JIST Career Solutions Technical Support for help with JIST eBooks.

### **eBook Navigation**

The layout of the eBooks is improved for easier navigation. The tool menu is found in the center of the bottom navigation bar between the magnifying glasses. Click the menu toolbox to open your toolbox options.

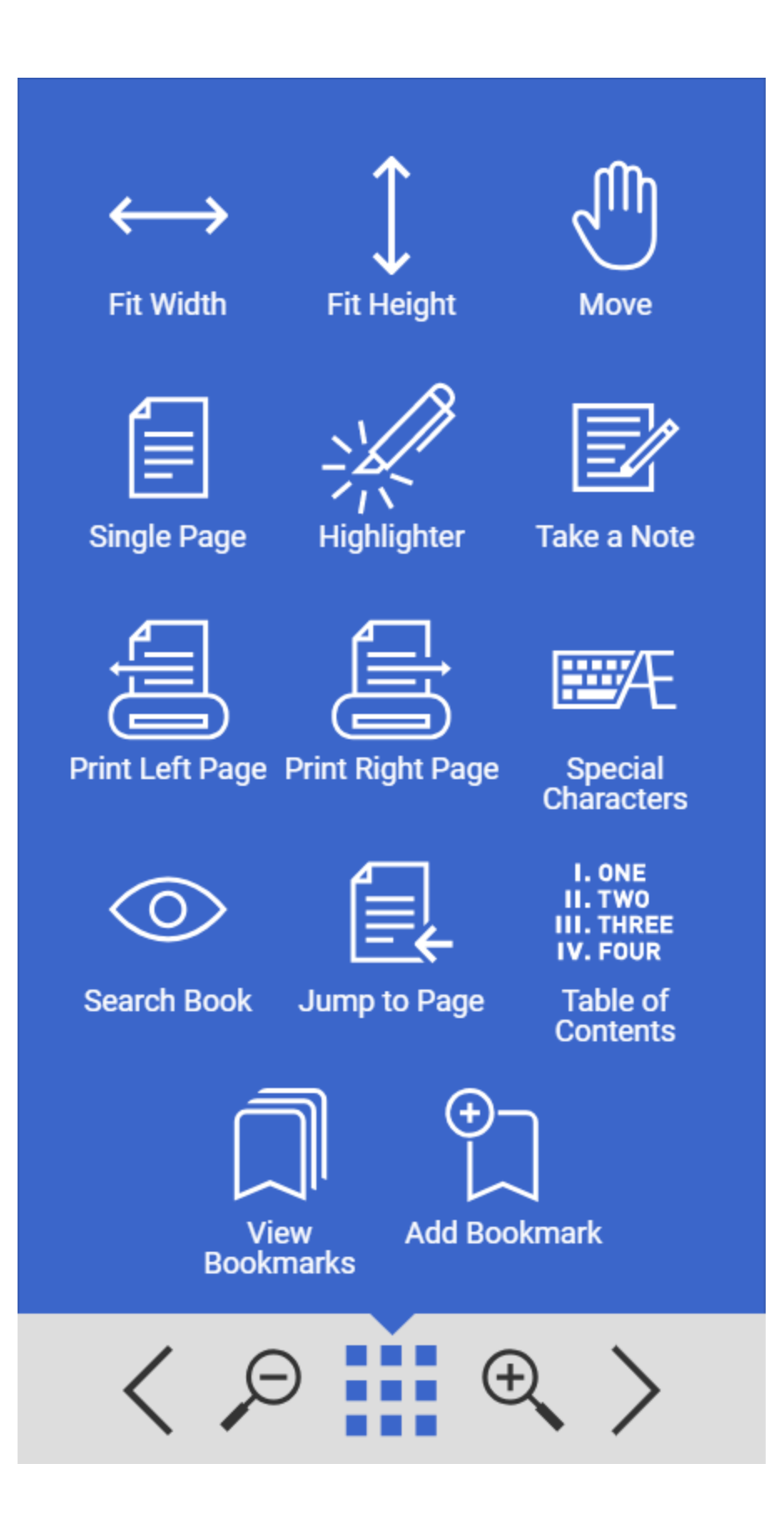

## **List of Buttons**

#### **Fit Width & Fit Height**

Clicking the **fit width / height** button will fit the page of the eBook to fit the width or height of the page to your screen.

#### **Move**

Use the **Move** button to pan and zoom the page.

#### **Dual Page/Single Page**

Use Dual/Single page view to toggle between page views. You can choose to view a page spread or a single page.

#### **Highlighter**

Use the highlighter tool to highlight portions of the eBook for future reference.

#### **Take a Note**

Place a note on any eBook page with the "Take a Note" tool. A yellow note pad will appear which you can type a note into. When you click out of the note, it will minimize. Click the note icon to open the note.

#### **Print Right or Left Page**

Use these buttons to print from the eBook.

#### **Search**

Use this feature to search for keywords in English or in the target language.

#### **Jump to Page**

Use this button to jump to a page in the eBook. When you select this button, a scrub bar will appear near the page number so you can scrub through the pages.

#### **Table of Contents**

Click this button to open the Table of Contents.

#### **View Bookmarks**

Click this button to see your saved bookmarks.

## **Add Bookmark**

Click this button to see your saved bookmarks.